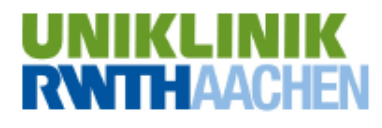

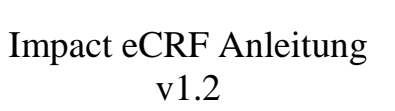

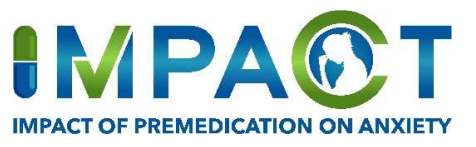

# **Inhalt**

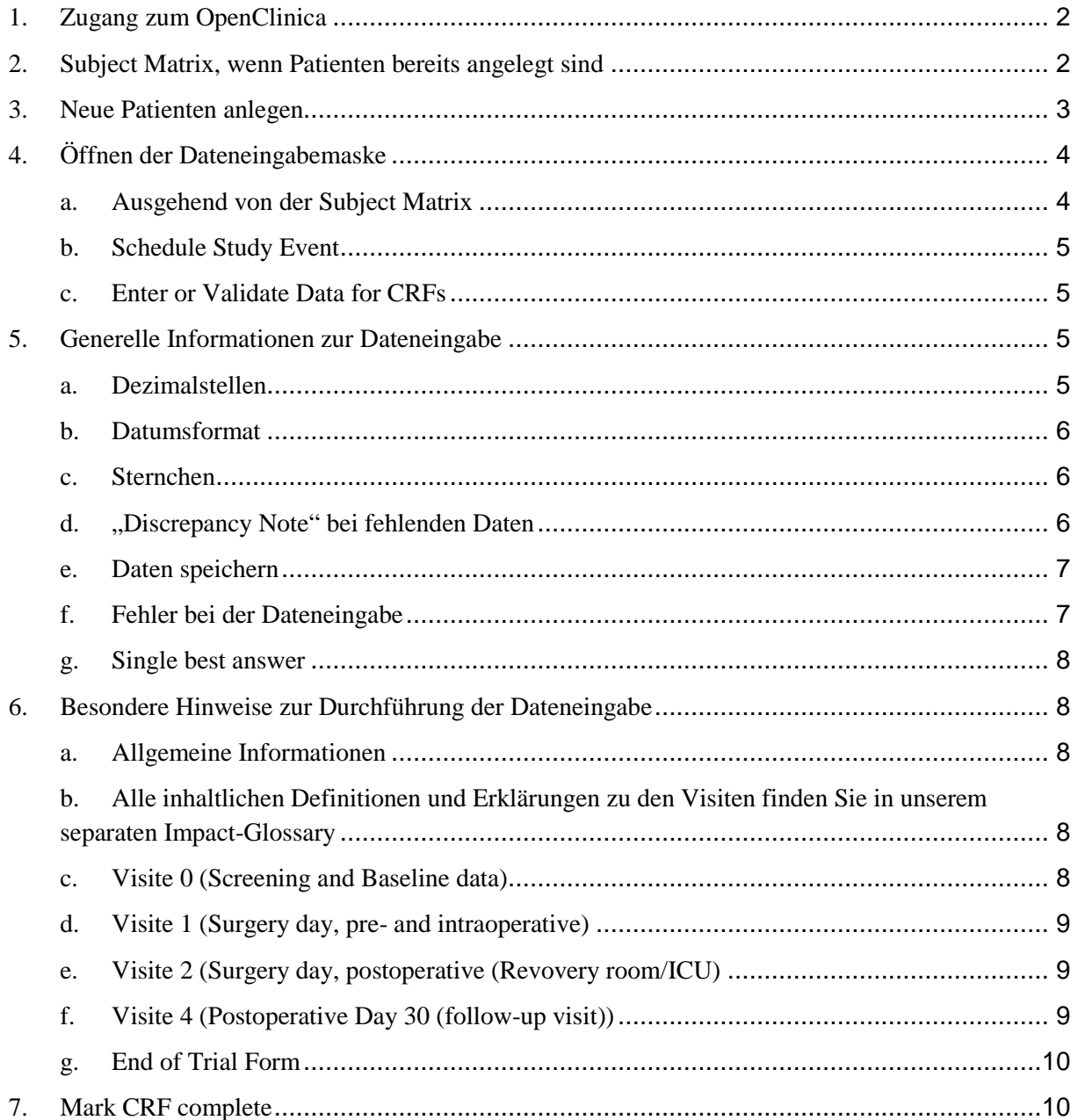

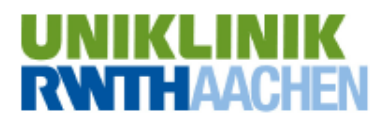

Impact eCRF Anleitung

v1.2

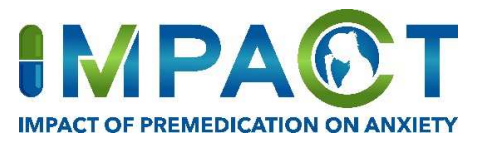

# **1. Zugang zum OpenClinica**

- Das Open Clinica lässt sich unter folgendem Link öffnen: **https://impact.anaesthesia-trials.org**
- Zum Einloggen persönlichen User Name und Passwort eingeben. Anschließend auf LogIn klicken.
- Bei der ersten Nutzung des Open Clinica muss das vorgegebene Passwort geändert werden. Bitte geben Sie das alte und das neue Passwort, sowie eine "Password Challenge Question" und "Answer" ein. Anschließend bitte "Change Password" auswählen.
- Danach gelangen Sie zur "Subject Matrix" (*vgl. 2 Subject Matrix*).

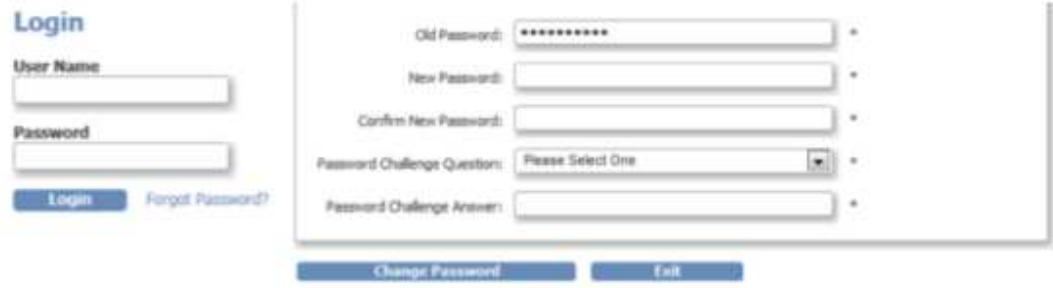

# **2. Subject Matrix, wenn Patienten bereits angelegt sind**

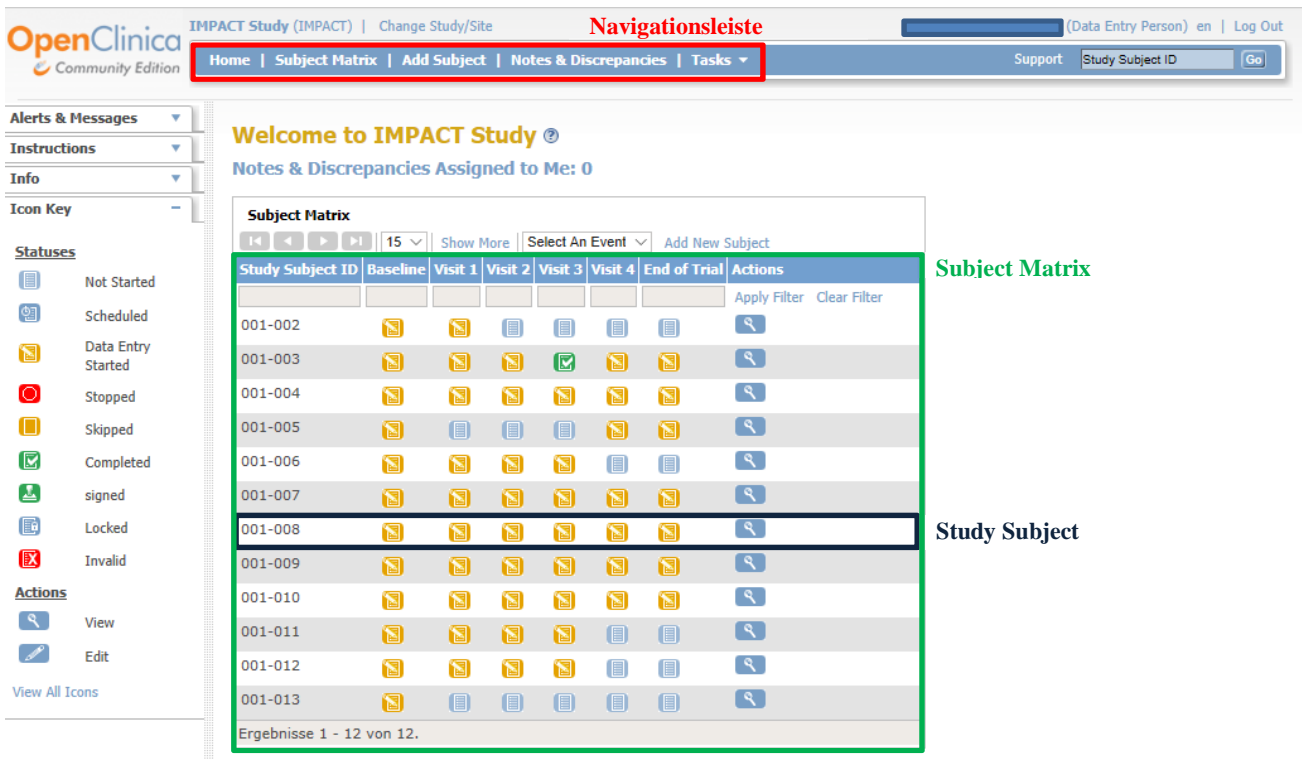

- Durch das Auswählen der **Subject Matrix** in der **Navigationsleiste** öffnet sich eine Übersicht aller bisher hinzugefügten Patienten.

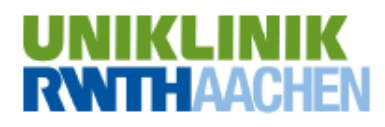

Impact eCRF Anleitung

v1.2

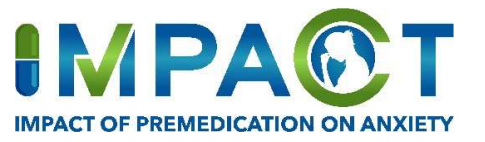

- Jede Tabellenzeile repräsentiert ein **Study Subject**. Diese umfassen einzelne thematisch sortierte Dateneingabemasken.
- Die erste Tabellespalte beinhaltet die "Study Subject ID", dies entspricht der Pat ID, welche im per Post zugesandten ISF (Investigator Site File) Ordner unter 2.2. (Screening Log) und 2.3 (Patient identification Log) eingetragen wurde (vgl auch hier im Dokument *3. Neue Patienten anlegen)*
- Die weiteren Tabellenspalten beinhalten die sog. "Study Events" (Baseline, Visiten und End of Trial) des jeweiligen "Study Subjects"

Bedeutungen der Symbole:

Die Dateneingabe für diese Visite wurde noch nicht begonnen.

Die Dateneingabe für diese Visite wurde begonnen, aber noch nicht abgeschlossen.

 Mit den Pfeilen kann zur nächsten Übersichtsseite der "Study Subjects" gewechselt werden.

## **3. Neue Patienten anlegen**

Zum Anlegen eines neuen Patienten bitte in der Navigationsleiste "Add Subject" oder alternativ: "Tasks" und dann "Add Subject" auswählen.

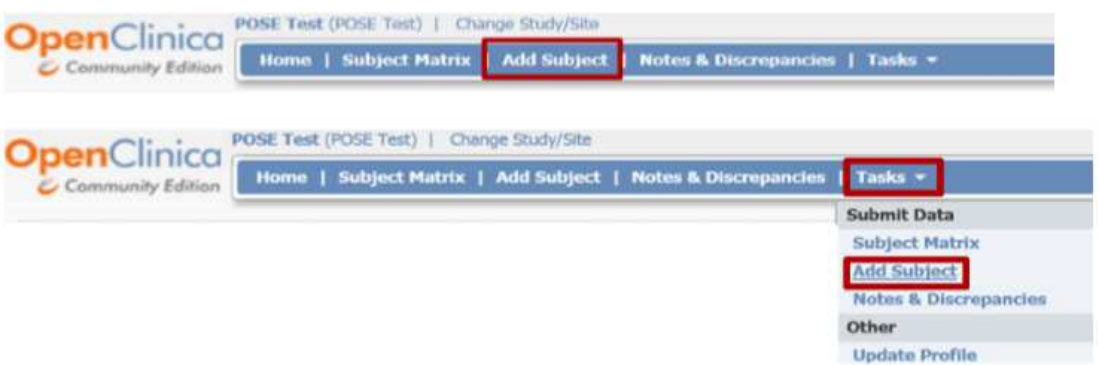

- Das "Add-Subject"-Fenster öffnet sich

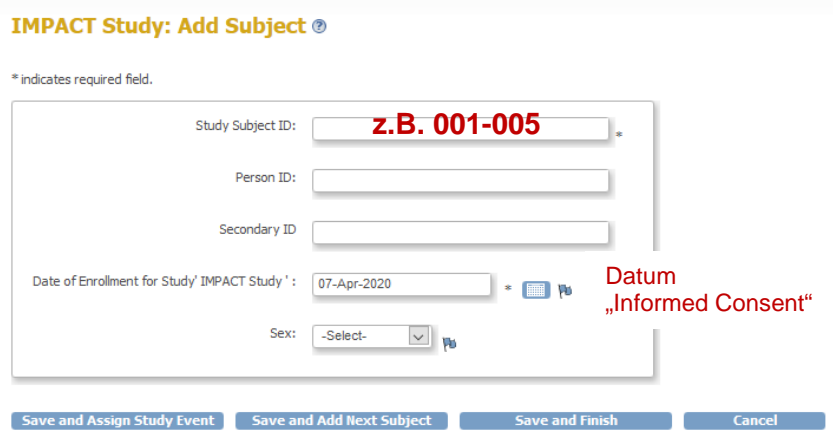

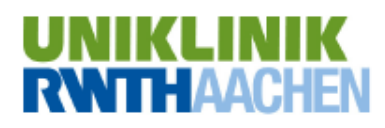

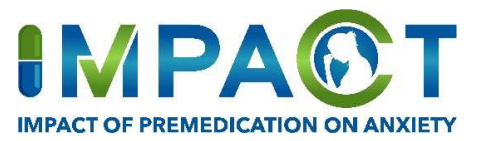

- Die **"Study Subject ID"** muss eingetragen werden. Diese sollte immer im Format xxx-xxx (z.B. 001-005) angegeben werden. Die ersten drei Zahlen stehen dabei für die Nummer des Zentrums (im Beispiel Zentrum 001=Uniklinik Aachen), die letzten drei Zahlen für den Patienten innerhalb des Zentrums (im Beispiel der 5. eingeschlossene Patient in Zentrum 001). Diese Nummer entspricht der Pat-ID, welche auf Papier im ISF-Ordner 2.2. (Screening Log) und 2.3 (Patient identification Log) eingetragen wurde.
- **- "Person ID"** und **"Secondary ID"** müssen nicht eingetragen werden (es sei denn Sie möchten hier eine kliniksinterne zusätzliche Angabe machen für Ihr Zentrum).
- **"Date of Enrollment for Study":** Hier bitte das Datum der Einwilligung/Informed Consent eintragen.
- Anschließend bitte "Save and Assign Study Event" auswählen um mit der Dateneingabe für diesen Patienten fortzufahren (fortfahren mit 4b Schedule Study Event), "Save and Finish" auswählen, um ohne weitere Dateneingabe zur Subject Matrix zurückzukehren.

# **4. Öffnen der Dateneingabemaske**

## **a. Ausgehend von der Subject Matrix**

- **Hinweis:** Dieser Schritt kann übersprungen werden, wenn der Patient gerade neu angelegt wurde (vgl. 3. Neuen Patienten anlegen) und mit "Save and Assign Study Event" abgeschlossen wurde. In diesem Fall öffnet sich das "Schedule Study Event for…"-Fenster automatisch (Bitte Fortfahren mit *4b Schedule Study Event*).
- In der Navigationsleiste "Subject Matrix" auswählen

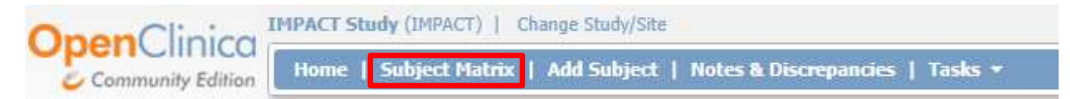

- In der Tabelle den Mauszeiger über das Symbol der gewünschten Study Subject ID (Tabellenzeile) und das gewünschte Study Event (Tabellenspalte, z.B. Visite 1) bewegen und einmal klicken.
- Es öffnet sich ein kleines gelbes Fenster bitte "Schedule" auswählen

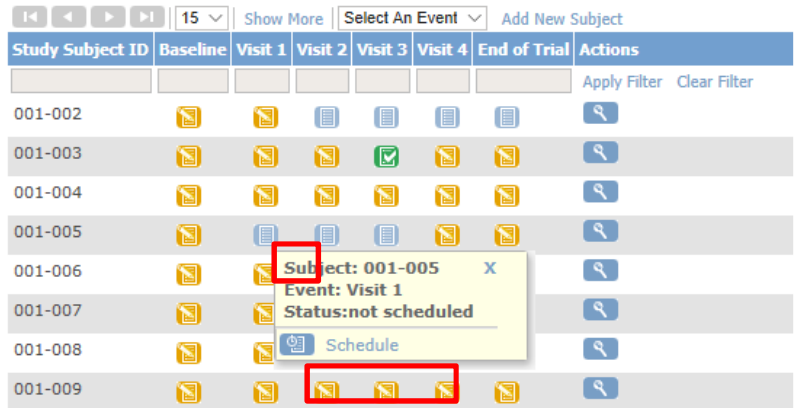

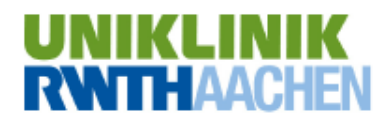

Impact eCRF Anleitung

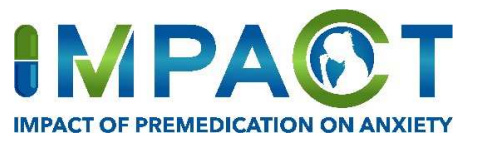

- **b. Schedule Study Event**
- Es öffnet sich das "Schedule Study Event for..."-Fenster
- **Study Event Definition**: Bitte das gewünschte Study Event (z.B. Visite 1) auswählen
- **Start Date/Time und End Date/Time:** Hier ist keine Dateneingabe notwendig. Diese Fragen beziehen sich auf die Dauer der Dateneingabe und werden vom Open Clinica automatisch ausgefüllt.
- Bitte **"Proceed to Enter Data"** auswählen um fortzufahren (mit *4c Enter or Validate Data for CRFs*)

#### Schedule Study Event for 001-005 ®

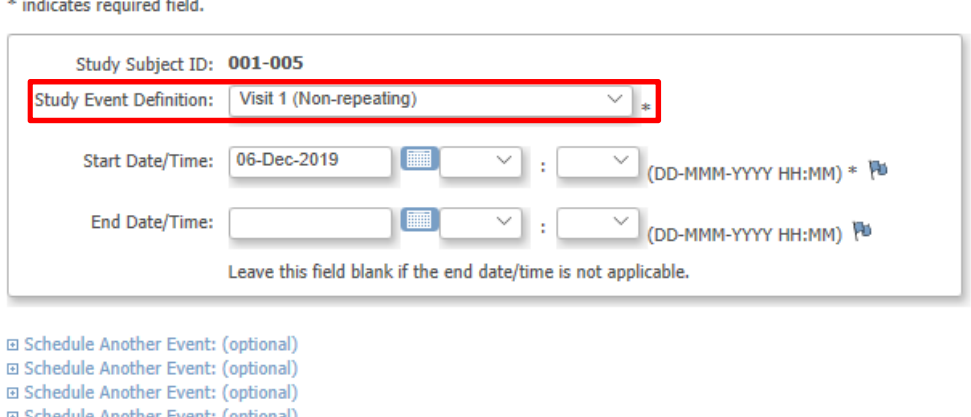

#### **c. Enter or Validate Data for CRFs**

**Proceed to Enter Data** 

- Es öffnet sich das "Enter or Validate Data for CRFs"-Fenster.
- Unter "Actions" bitte das "Enter-Data"-Symbol (vgl. Abb. Papier mit Stift) auswählen.
- Die Dateneingabemaske öffnet sich anschließend automatisch (für Informationen zur Durchführung der Dateneingabe vgl. *6. Durchführung der Dateneingabe*).

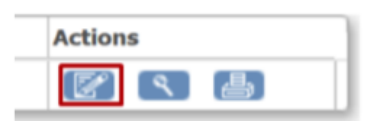

# **5. Generelle Informationen zur Dateneingabe**

#### **a. Dezimalstellen**

- Alle eingegebenen Werte mit einer Dezimalstelle müssen mit einem Punkt anstelle eines Kommas eingebeben werden, z.B. 8.11)

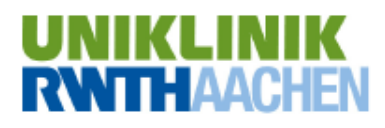

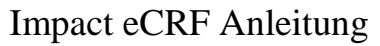

v1.2

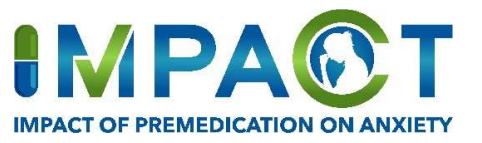

## **b. Datumsformat**

- Datumsangaben sollen im Format DD-MMM-YYYY (z.B. 08-Oct-2017) eingegeben werden. Am einfachsten ist es, das Datum mit einem Klick auf das Kalender-Symbol neben dem Textfeld auszuwählen

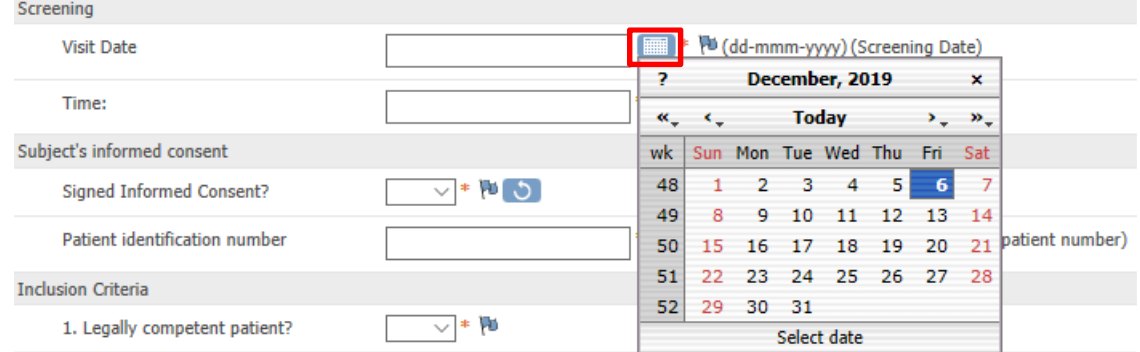

#### **c. Sternchen**

- Ein Sternchen (\*) hinter einem Eingabefeld bedeutet, dass dies ein Pflichtfeld ist.
- Ohne Dateneingabe in diesem Feld kann keine der eingegebenden Informationen auf der entsprechenden Seite gespeichert werden.

## **d. "Discrepancy Note" bei fehlenden Daten**

- Wenn die notwendigen Daten für ein Pflichtfeld nicht vorhanden sind, muss eine "Discrepancy Note" hinzugefügt werden (um die restlichen Informationen der Eingabe-Seite speichern zu können).
- Dafür bitte die blaue Flagge  $\mathbb{N}$  neben dem entsprechendem Eingabefeld anklicken.
- Es öffnet sich eine "Discrepancy Note", in der eine Beschreibung eingegeben werden kann.
- **"Description"**: Bitte geben Sie **"Not known"** als Beschreibung ein, wenn Sie die Daten nicht erhoben haben, und "None", wenn keine der vorgegebenen Antworten zutreffend ist.
- Unter "Detailed Note" können optional weitere Informationen bezüglich der fehlenden Daten eingegeben werden, dadurch vermeiden Sie spätere Rückfragen.
- Die Antwortfelder für "Type" und "Set to Status" bitte nicht verändern.
- "Submit" klicken um die Notiz zu speichern

#### **Add Note**

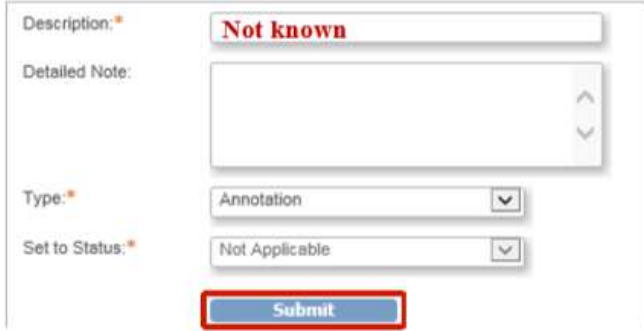

- In der Dateneingabemaske ist das Flaggensymbol nun weiß

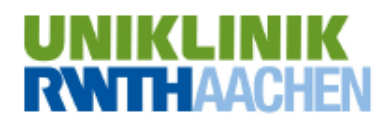

Impact eCRF Anleitung

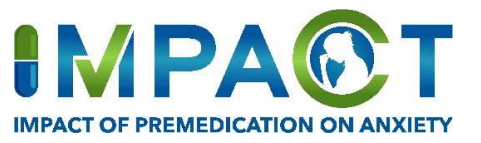

#### **e. Daten speichern**

- Eingegebene Daten können durch Auswählen des "Save"-Symbols am Ende der Seite gespeichert werden.
- Beim Schließen der Seite ohne "Save" zu klicken, gehen die eingegebenen Daten verloren!
- **Cave**: Die Daten können nur gespeichert werden, wenn alle Pflichtfelder der aktuellen Dateneingabemaske ausgefüllt sind (oder eine Discrepancy Note eingegeben wurde (vgl. *5d "Discrepancy Note" bei fehlenden Daten*).
- Durch Klicken von "Exit" kann die Dateneingabe ohne Speichern beendet werden.

## **f. Fehler bei der Dateneingabe**

#### - **Undo Button**

- o Neben einigen Fragen findet sich ein "undo button".  $\Box$
- o Die gegebene Antwort kann in diesem Falle durch Klicken des Undo buttons gelöscht werden.
- o *Bei fehlerhafter Dateneingabe einen vorhandenen undo button bitte unbedingt benutzen!*

#### - **Fehlerhafte Dateneingabe bei Fragen mit Unterpunkten**

o Bei einigen Fragen (z.B. bei "Chronic heart disease") erscheinen nach dem Beantworten Unterpunkte

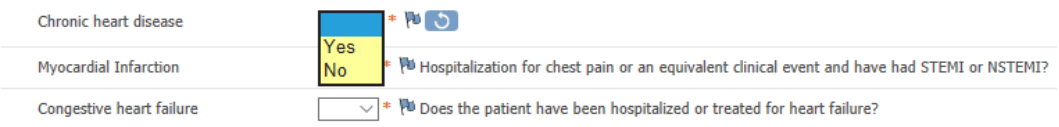

o In diesem Bsp.: die Optionen der "Number of affected vessels" erscheinen erst nach Beantworten der Frage nach "Chronic heart disease" mit "Yes"

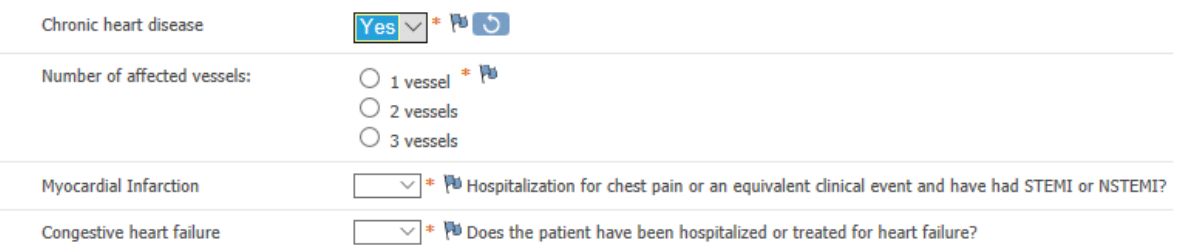

- o Falls "Yes" ausgewählt wurde, die Antwort auf die Frage aber doch "No" lautet, stellen Sie bitte sicher, dass Sie **vor dem Ändern der Antwort** den Undo button für die Antworten "1 vessel", "2 vessels" bzw. "3 vessels" benutzen.
- o Gibt es ein Freitexteld (z.B. bei "Yes- Cancer (solid tumor)") so **löschen** Sie **vor dem Ändern der übergeordneten Frage** in "No" auch die Daten aus dem der Frage untergeordneten Freitextfeld (hier: "Cancer type").

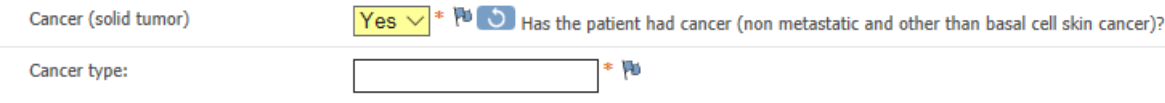

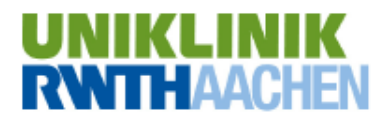

Impact eCRF Anleitung

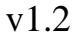

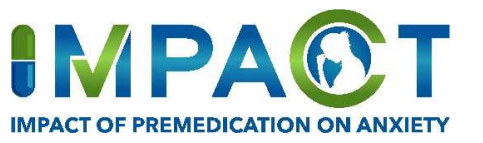

o *Bitte beachten Sie diese Hinweise auch für andere Fragen mit Unterpunkten!* 

## - **Fehlermeldungen beim Speichern der Daten**

- o Wenn beim Klicken von "Save" noch Daten in Pflichtfeldern fehlen, erscheinen rote Fehlermeldungen.
- o Beim Klicken auf die Fehlermeldung wird automatisch zum entsprechenden Eingabefeld gesprungen.
- o Bitte ergänzen Sie die fehlenden Informationen und wählen zum Speichern der Daten erneut "Save" aus.
- o **Cave**: Die Seite kann nur gespeichert werden, wenn alle Fehlermeldungen durch korrekte Dateneingabe oder Hinzufügen von Discrepancy Notes (vgl. *5d "Discrepancy Note" bei fehlenden Daten*) entfernt wurden.

## **g. Single best answer**

"Single best answer" bedeutet, dass nur eine Antwort ausgewählt werden darf. Eine Mehrfachauswahl ist nicht möglich. Wählen Sie hier die Antwort, die *am meisten* zutrifft.

# **6. Besondere Hinweise zur Durchführung der Dateneingabe**

## **a. Allgemeine Informationen**

- Für eine Anleitung wie die Dateneingabemaske zu öffnen ist, lesen Sie bitte *4 Öffnen der Dateneingabemaske.*
- Übertragen Sie die Daten des Papier-CRFs in das Open Clinica.
- Die Reihenfolge des Papier-CRFs und des eCRFs (Open Clinica) ist die Selbe.
- Wenn Daten fehlen, fügen Sie bitte eine "Discrepancy Note" hinzu (vgl. 5d "Discrepancy Note" *bei fehlenden Daten*).
- Die eingegebenen Daten abspeichern (vgl. *5e Daten speichern*).

## **b. Alle inhaltlichen Definitionen und Erklärungen zu den Visiten finden Sie in unserem separaten Impact-Glossary**

## **c. Visite 0 (Screening and Baseline data)**

- Ein "Signed Informed Consent" muss für den Einschluss des Patienten in die Studie vorliegen (die Frage nach diesem muss mit "Yes" beantwortet werden).
- Die **Einschlusskriterien** müssen für einen Einschluss des Patienten in die Studie mit "Ja" beantwortet werden.
- Die Ausschlusskriterien müssen für einen Einschluss des Patienten in die Studie mit "Nein" beantwortet werden.
	- o Unter "repeated surgery" als Ausschlusskriterium versteht man einen Patienten, welcher bereits innerhalb des Rekrutierungszeitraums eine Operation bekommen hat und in IMPACT bereits einmal eingeschlossen war.

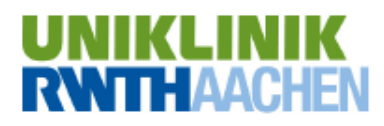

Impact eCRF Anleitung

v1.2

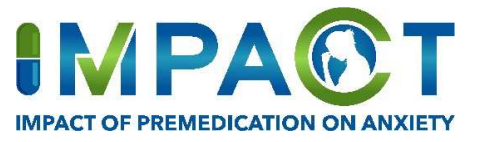

- Der **BMI** (Body Mass Index) wird nach Eingabe von Größe (Height) und Gewicht (Weight) (durch Klicken auf das Taschenrechner-Symbol oder Abspeichern der Daten) automatisch errechnet. In diesem Feld ist keine Eingabe notwendig.

## **d. Visite 1 (Surgery day, pre- and intraoperative)**

## - **Surgery data**

- o **End of Anaesthesia =** Zeitpunkt der Extubation in **hh:mm**
- o **Time to extubation=** Zeit vom Stopp der Zufuhr des Hypnotikums (Ausschalten des Perfusors bei TIVA oder Erhöhen des Frischgasflusses zum Auswaschen des Narkosegases) bis zur Extubation in **mm:ss**
- o **NRS (well-being of the patient, rated by the patient), NRS (pain at rest)** 
	- Ideal wäre 1 2min. nach Extubation, jedoch kann man auch den Wert ein paar Minuten später erheben.

**Hinweis**: Sollte der Patient zu diesem Zeitpunkt nicht ansprechbar sein und somit das Wohlbefinden nicht beurteilbar, bitte eine Discrepancy Note (vgl. 5d *"Discrepancy Note" bei fehlenden Daten*) mit der Description "Not known" hinzufügen. Wenn der Patient offensichtlich keinen Schmerz verspürt, da er noch ziemlich müde zu sein scheint, kann man NRS 0 für kein Schmerz bei dieser Visite eintragen.

## **e. Visite 2 (Surgery day, postoperative (Revovery room/ICU)**

- **Arrival at PACU/ICU =** Zeitpunkt der Ankunft
- **Vital-Data:** Diese Daten sollen im Aufwachraum bzw. auf der Überwachungsstation **0.5-1.5h** nach OP erhoben werden

## **f. Visite 4 (Postoperative Day 30 (follow-up visit))**

## - **30th postoperative day**

- o **Visit Date:** *OP-Tag + 30 Tage* (wurde der Patient Montag operiert, so ist Dienstag Tag 1, Mittwoch Tag 2 etc.)
- o Wurde die Frage **"Alive on postoperative day 30?"** mit "No" beantwortet, muss das Todesdatum angegeben werden.
- o Wurde die Frage **"Serious cardiac or pulmonary complications, acute stroke, or acute kidney injury at any time until day 30 after surgery?"** mit "Yes" beantwortet, muss auch die Frage "Please tick each appicable event" ausgefüllt warden.
- o **Hospital length of stay** 
	- "including surgery day, excluding day of discharge from hospital". Der Baselinewert oder der Tag des Beginns des Krankenhausaufenthaltes spielen **keine** Rolle. *Der OP-Tag ist hier Tag 1.* Der Entlasstag wird nicht mitgezählt. Der Entlasstag ist der Tag, an dem Patient nach Hause, in die Reha oder in ein anderes Krankenhaus entlassen wurde oder verstorben ist. (Wurde der Patient Montag operiert und Donnerstag entlassen, so ist der Montag Tag 1, Dienstag Tag 2 und Mittwoch Tag  $3 = 3$  Tage). Ist der Patient an Tag 30 immer noch im Krankenhaus, so ist die Zahl 31 einzugeben.
- o **ICU length of stay**
	- Inklusive OP Tag, exklusive Entlasstag von der Intensivstation

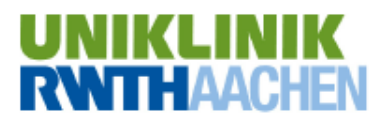

Impact eCRF Anleitung

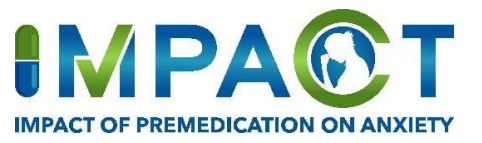

## **g. End of Trial Form**

- Das Study Event "End of Trial" wird ausgefüllt, wenn die Studie für den Patienten zu Ende ist.
- **Primary Reason for End of Trial for the patient:** 
	- 1. "End of Trial per Protocol" soll angekreuzt werden, wenn die Studie für den Patienten regulär nach Studienprotokoll nach der Visite 5 beendet wurde. In diesem Falle bitte das letzte Visiten-Datum als "End of Trial Date" angeben.
	- 2. Wurde die Studie für den Patienten nicht regulär nach der Visite 5 beendet (z.B. es ist keine Kontaktaufnahme mit dem Patienten möglich am Tag 30) bitte "Lost to follow-up" ankreuzen und das letzte Kontaktdatum angeben
	- 3. Sollte der Patient seine Studienteilnahme vorzeitig beenden, bitte " Patient refused continuation" ankreuzen und das letzte Kontaktdatum angeben
	- 4. Sollte der Patient verstorben sein, dann bitte "Death" ankreuzen und das Todesdatum angeben.
	- 5. Sollte es irgendeinen anderen Grund geben, dass die Studie vorzeitig für den Patienten abgebrochen wird, bitte den entsprechenden Grund als Antwort angeben und das "End of Trial Date" entsprechend anpassen

# **7. Mark CRF complete**

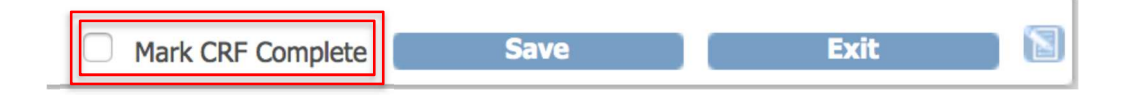

- Bitte am Ende des Ausfüllens jeder Visite und der End of Trial form "Mark CRF complete" auswählen!!!
- Dieser Schritt ändert den Status der Visite von "data entry started" zu "complete". Damit wäre keine weitere Dateneingabe oder Veränderung der Daten mehr möglich. Die completete Visite wird in der Subject Matrix grün dargestellt (vgl. Bsp. bei der der Überschrift "End of trial")

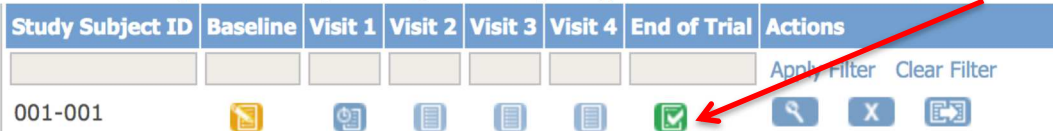